自動轉寄功能:是將信件轉寄至其他信箱的一種方式。

## 設定方法如下:

步驟一:使用瀏覽器(如 IE 或 FireFox)連結至 [webmail](https://webmail.ncnu.edu.tw/) 網頁。

步驟二:點選左邊目錄欄中的『個人設定』,再點選選單中的『信件處理』,再點選子選單『自動轉寄』。 步驟三:勾選【我要啟用信件自動轉寄】,在電子郵件欄填入目的地電子郵件位址之後再點選《確定》。

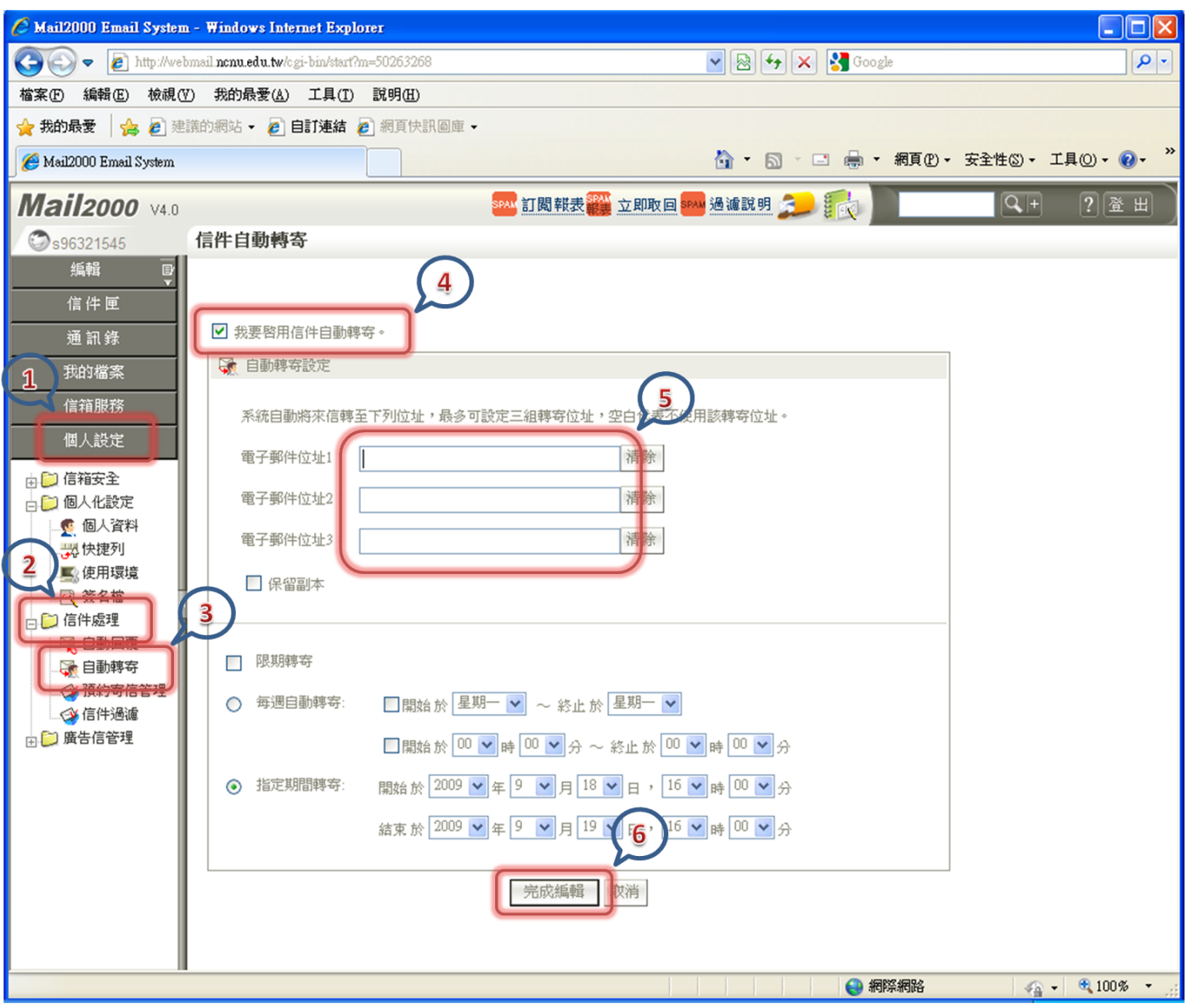